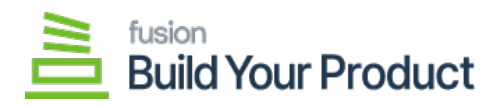

## **Define the BYP Reason Codes**  $\pmb{\times}$

You can define the **[BYP Reason Code]** by clicking on the pencil icon for all the respective fields.

• Receipt Reason Code: You can define the Receipt Reason Code by clicking on the pencil button. A pop-up will appear on your screen. The application will allow you to choose the Reason code, Description, and Usage and combine Sub from, Account, and Subaccount.

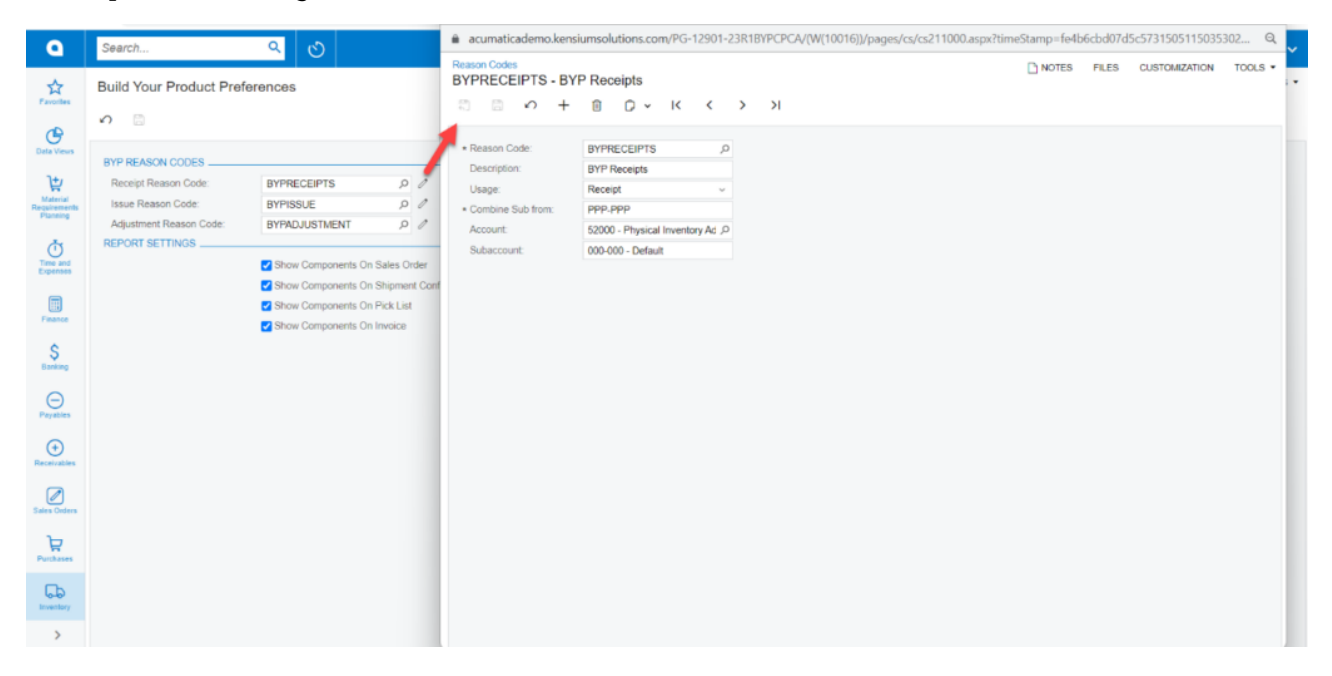

## Configure the Receipt Reason Code

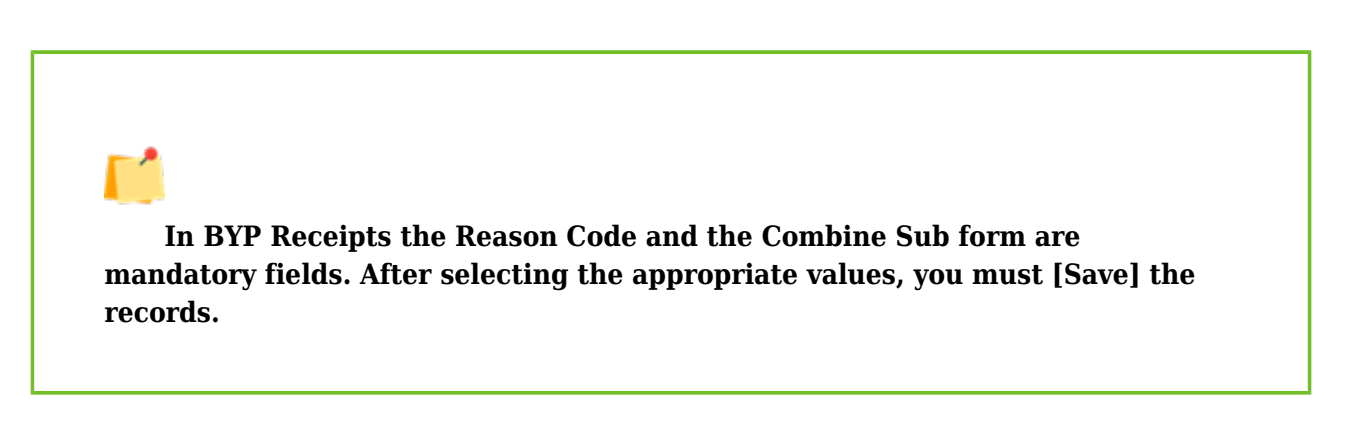

• Issue Reason Code: You can define the Issue Reason Code by clicking on the pencil button. A popup will appear on your screen. The application will allow you to choose the following options:

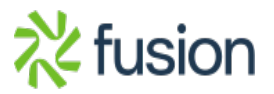

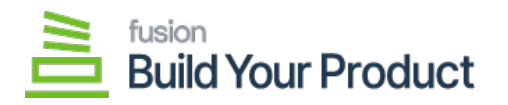

- Reason Code: Look-up and Mandatory Field
- Description: Text-field
- Usage: Drop-down

 $\pmb{\times}$ 

- Combine Sub from Mandatory text field.
- $\circ$  Account: Select the account code by using the magnifying glass.
- $\circ$  Subaccount: Enter the subaccount details in the text field.
- $\circ$  Sales Account: Select the Sales Account by using the magnifying glass.
- $\circ$  Sales Sub: Enter the Sales Sub in the textbox.

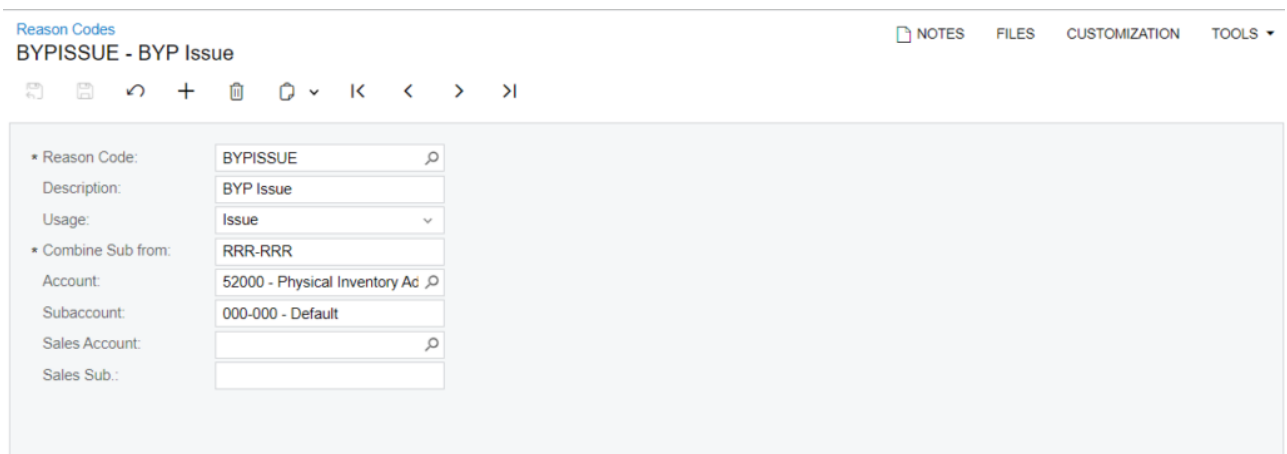

Configure the BYP Issue details

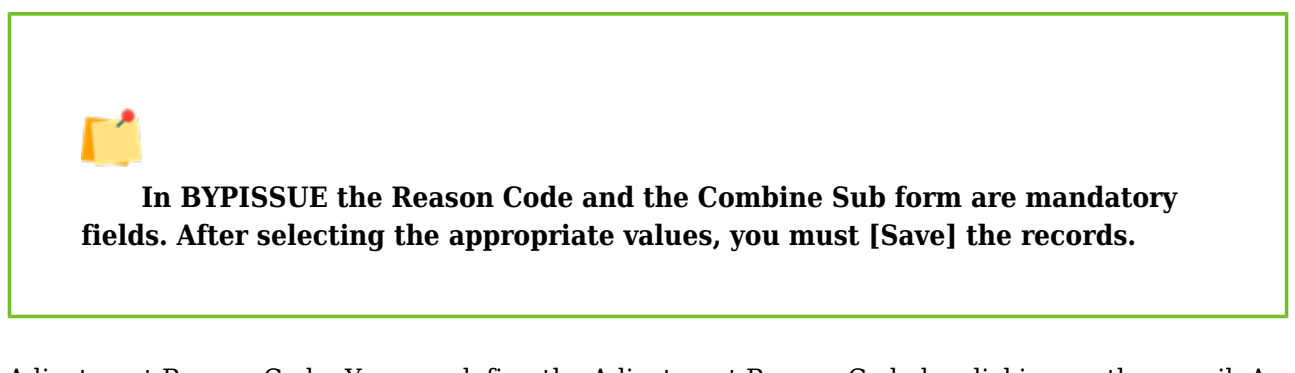

Adjustment Reason Code: You can define the Adjustment Reason Code by clicking on the pencil. A pop-up will appear on your screen. The application will allow you to choose the following options:

- Reason Code: Look-up and Mandatory Field
- Description: Text-field
- Usage: Drop-down
- Combine Sub from: Mandatory text field.
- Account: Select the account code by using the magnifying glass.

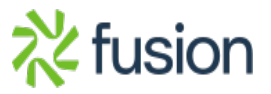

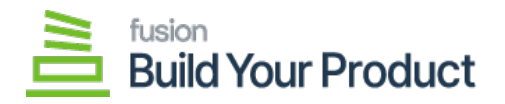

Γ1

 $\circ$  Subaccount: Enter the subaccount details in the text field.

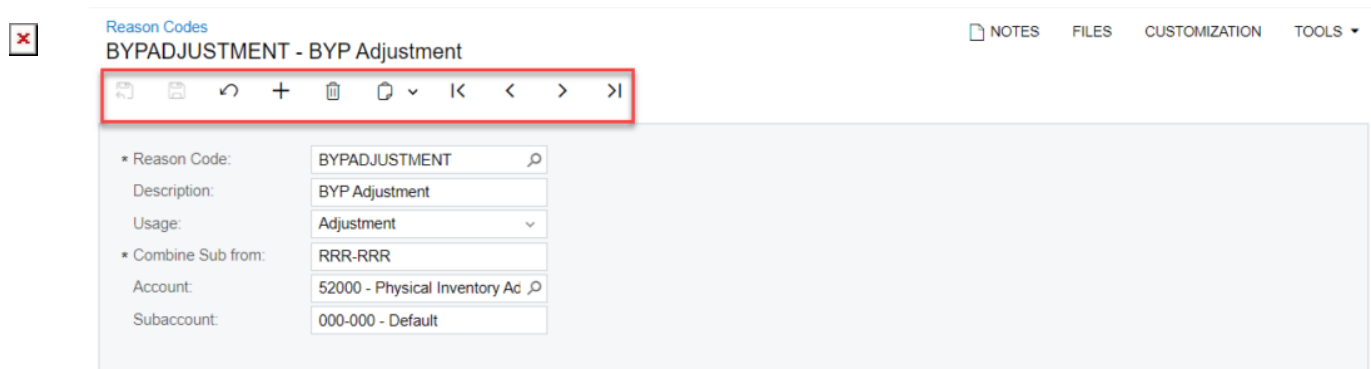

Configure the BYP Adjustment details

**In BYPISSUE the Reason Code and the Combine Sub form are mandatory fields. After selecting the appropriate values, you must [Save] the records.**

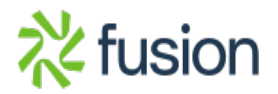